## **Import wektorów GNSS z programu GNSS Solutions do C-GEO**

Artykuł ten opisuje zagadnienia związane z przeniesieniem wyznaczonych wektorów GNSS z programu do postprocessignu wektorów GNSS Solutions do modułu wyrównania przestrzennego programu C-GEO. Omówione zostanie zagadnienie tworzenie własnego formatu eksportu danych do postaci zdefiniowanego pliku tekstowego, eksport danych oraz import w programie C-GEO wraz zapisaniem na przyszłość schematu importu określonego typu pliku z wektorami GNSS.

## **Przygotowanie pliku z wektorami w programie GNSS Solutions**

Po wczytaniu plików obserwacyjnych z odbiorników GNSS do programu GNSS Solutions i przeprowadzeniu postprocessingu danych możliwy jest ich eksport do dowolnie zdefiniowanego pliku tekstowego.

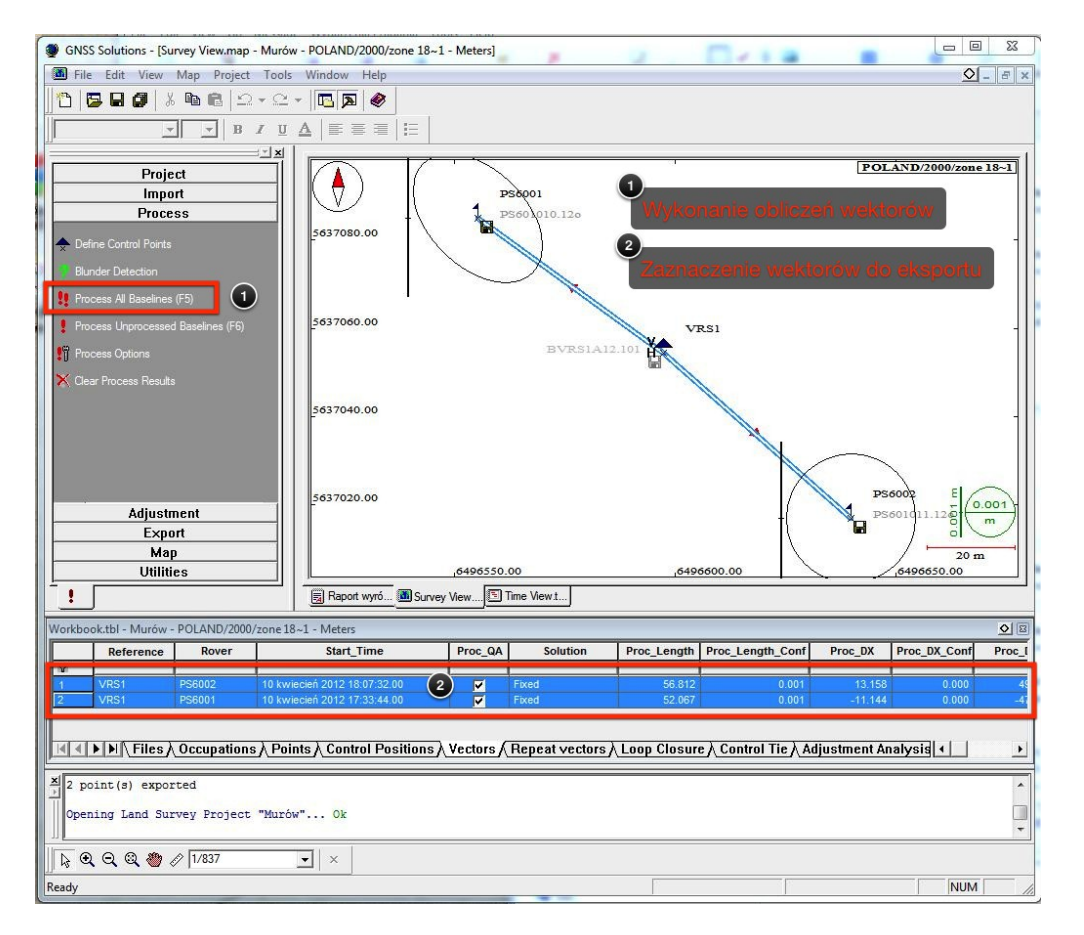

W tym celu należy zaznaczyć wektory które chcemy zapisać w zewnętrznym pliku i uruchomić funkcję eksportu (klawisz F8).

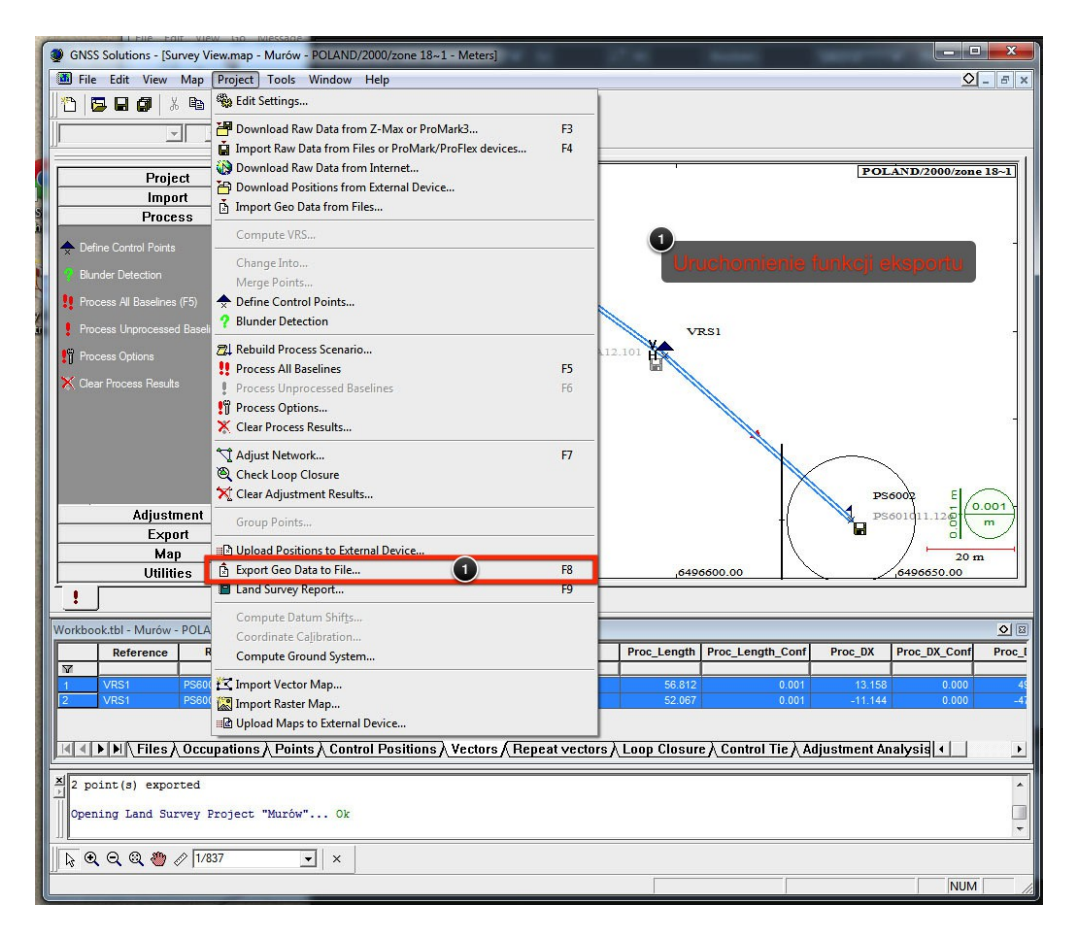

Po wywołaniu funkcji eksportu pojawi się dodatkowe okno w którym możliwy jest wybór elementów do zapisu (punkty lub wektory) oraz wskazanie formatu zapisu. Domyślnie w przypadku wektorów dostępny jest jedynie format binarny firmy Ashtech, jednak użytkownik jest w stanie utworzyć swoje własne formaty tekstowe. W celu rozpoczęcia tworzenia nowego formatu należy kliknąć ikonkę Add.

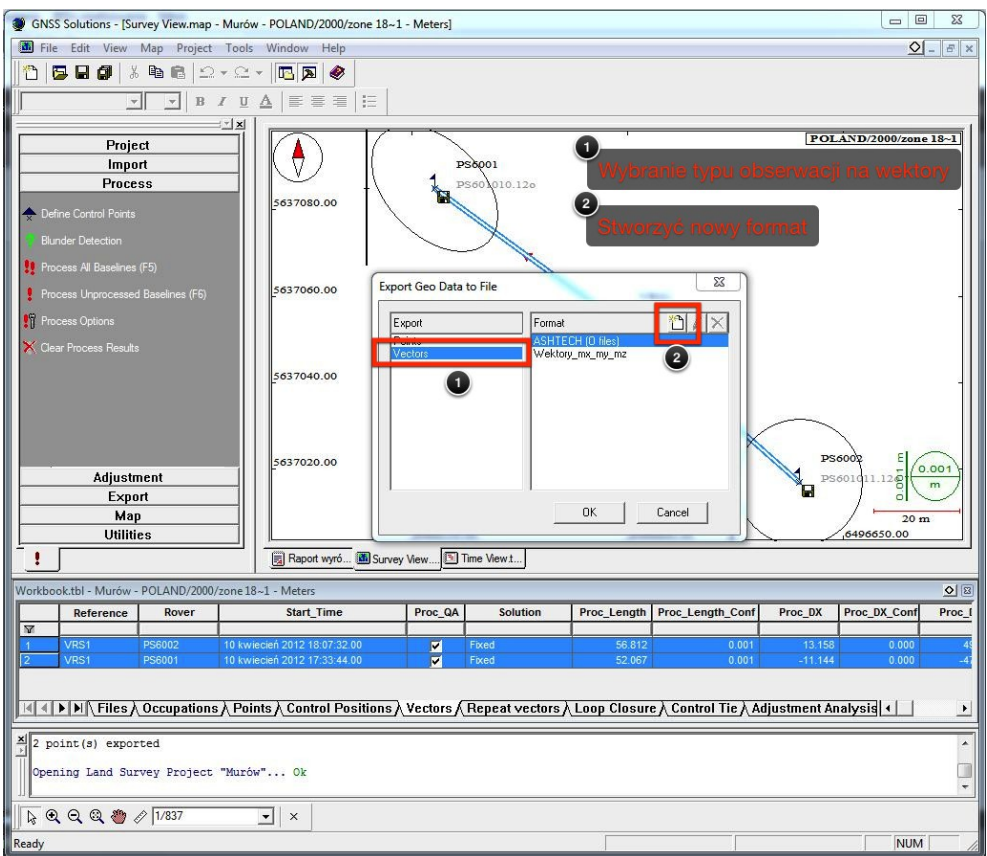

W nowo otwartym oknie należy wprowadzić nazwę nowego formatu oraz zdefiniować co ma się w nim znajdować.

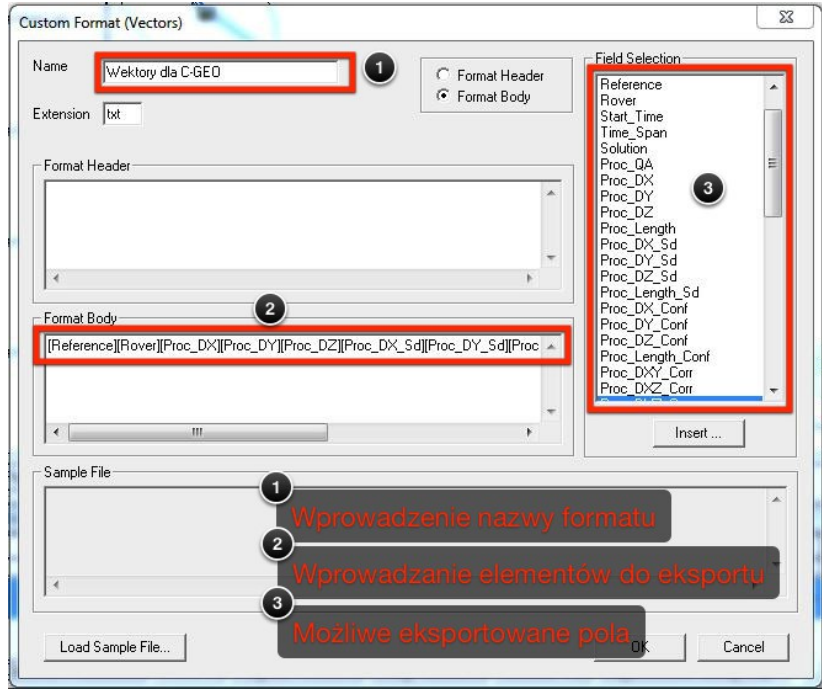

Dla potrzeb wyrównania przestrzennego w pliku tekstowym powinny się znaleźć następujące pola:

[Reference], [Rover], [Proc\_DX], [Proc\_DY], [Proc\_DZ], [Proc\_DX\_Sd], [Proc\_DY\_Sd], [Proc\_DZ\_Sd], [Proc\_DXY\_Corr], [Proc\_DXZ\_Corr], [Proc\_DYZ\_Corr].

W celu określenia dokładności zapisu liczb rzeczywistych można ręcznie zmodyfikować pole "Format Body", albo przy wciśniętym klawiszy CTRL kliknąć podwójnie określone pole i ustawić odpowiednie parametry. Dobrze jest aby każde pole było zakończone tabulatorem co pozwoli na łatwe rozpoznanie kolumn.

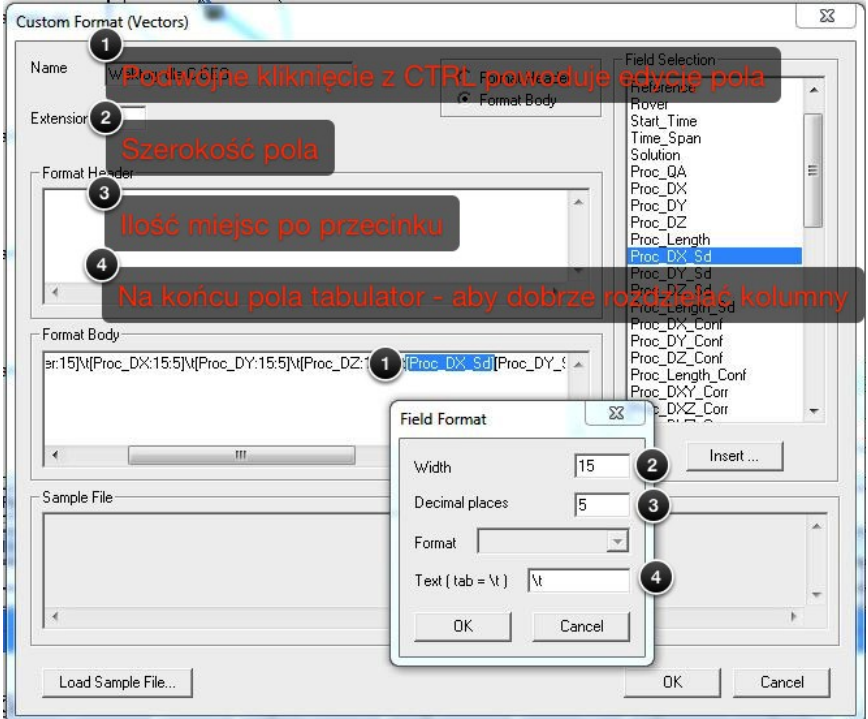

W celu uzyskania formatu dokładnie takiego jak w niniejszym artykule użytkownik może również do pola Format Body wprost wkleić niniejszy zapis:

[Reference:18]\t[Rover:15]\t[Proc\_DX:15:5]\t[Proc\_DY:15:5]\t[Proc\_DZ:15:5]\t[Proc\_DX\_Sd:15:5]\t[ Proc\_DY\_Sd:15:5]\t[Proc\_DZ\_Sd:15:5]\t[Proc\_DXY\_Corr:10:6]\t[Proc\_DXZ\_Corr:10:6]\t[Proc\_DYZ\_Co rr:10:6]

Dzięki takiemu zapisu sformułowany plik tekstowy będzie miał następującą strukturę:

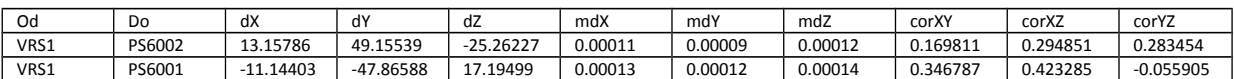

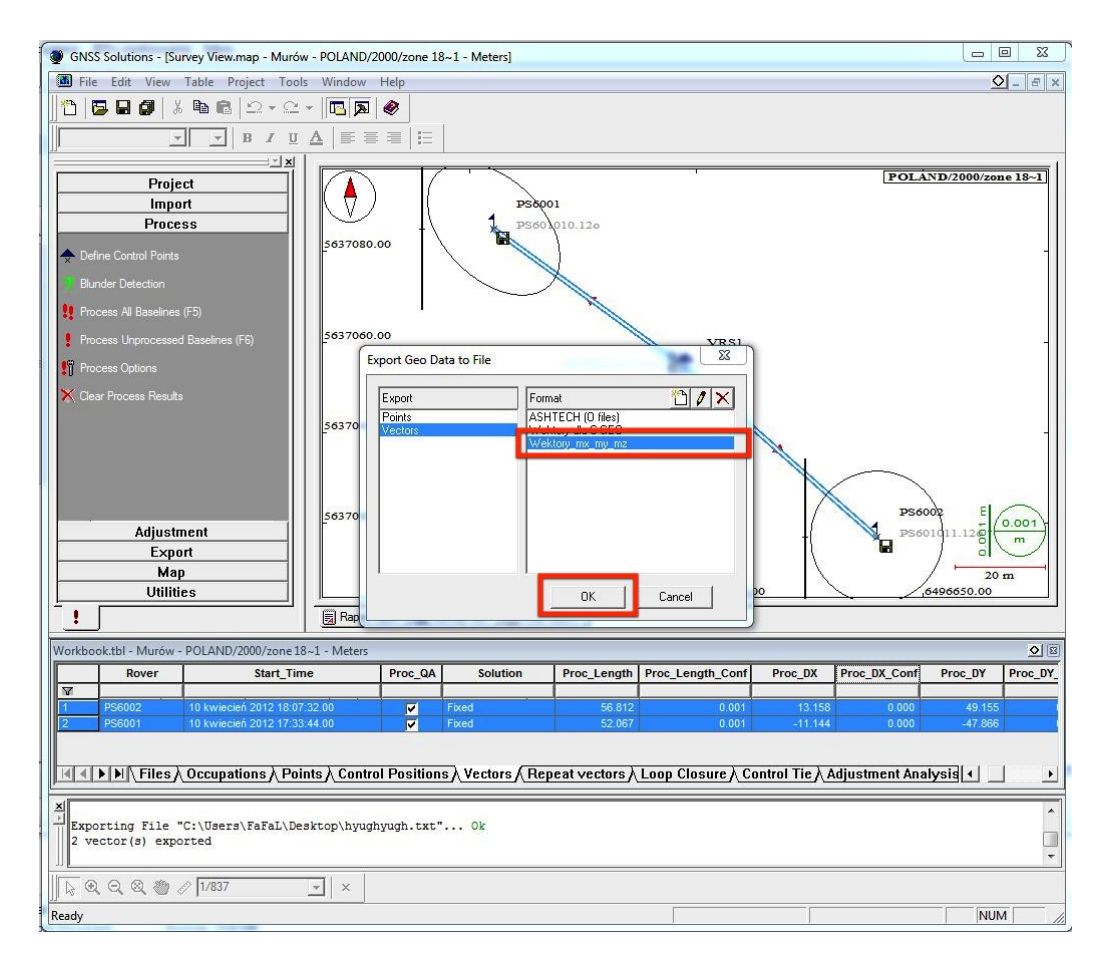

Po zakończeniu wprowadzania i modyfikacji wszystkich parametrów zatwierdzamy je przyciskiem OK i w oknie możliwych formatów pojawi się schemat który przed momentem został utworzony. Po jego zatwierdzeniu pozostanie już tylko wybrać nazwę pliku i miejsce jego zapisu.

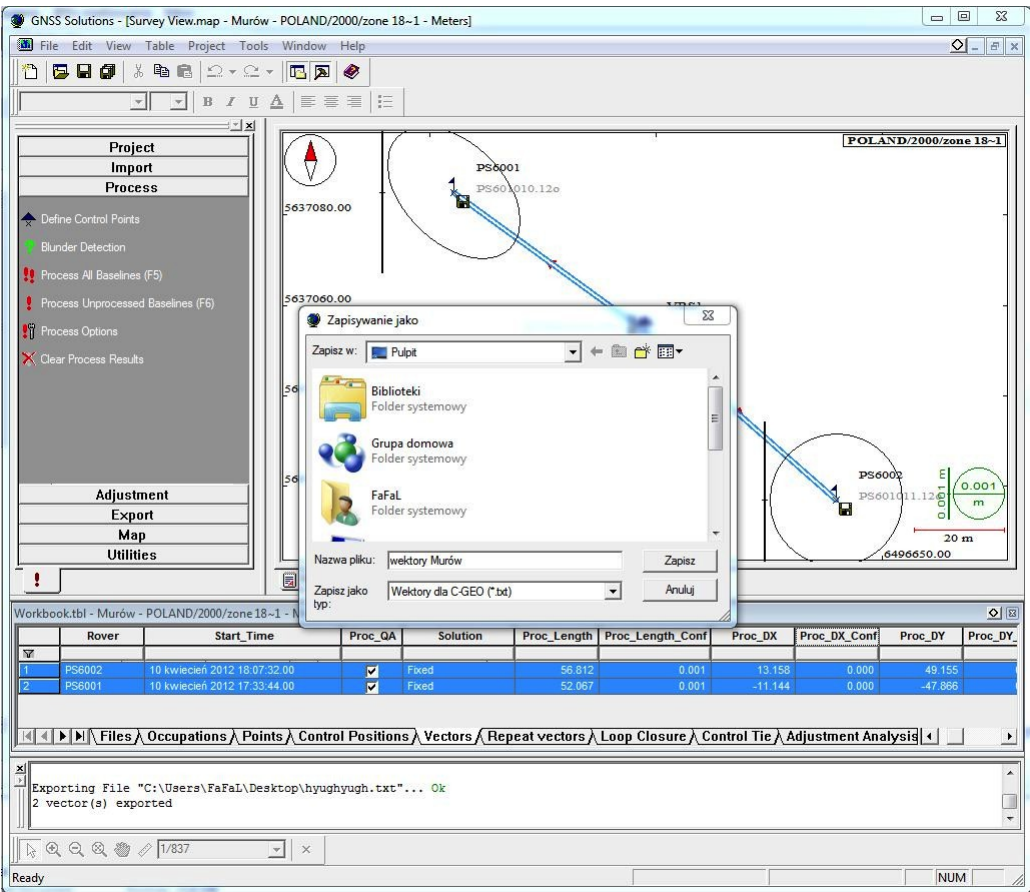

## **Import pliku z wektorami do modułu wyrównania w programie C-GEO**

Gdy już użytkownik dysponuje właściwym plikiem z zapisanymi wektorami możliwe jest wczytanie ich do programu C-GEO. W tym celu otwieramy okno modułu Wyrównania ścisłego sieci 3D/GNSS i przechodzimy do zakładki wektorów.

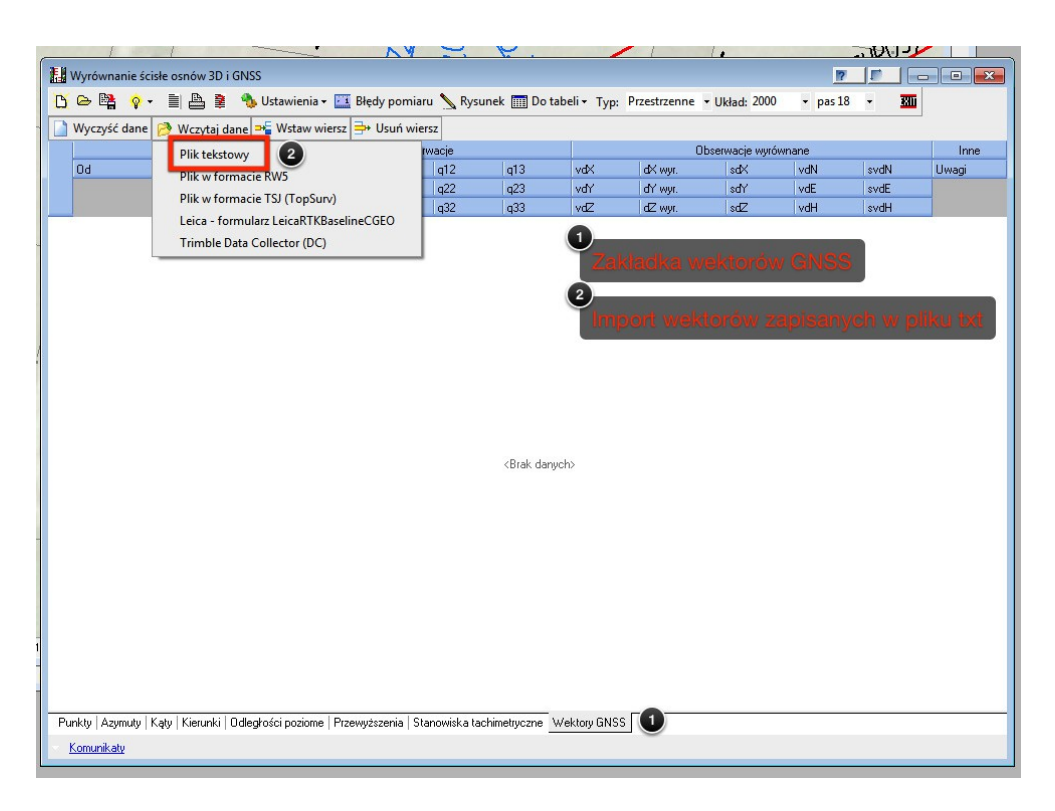

Uruchamiamy funkcję importu wektorów GNSS z pliku tekstowego i wskazujemy właściwy plik z danymi:

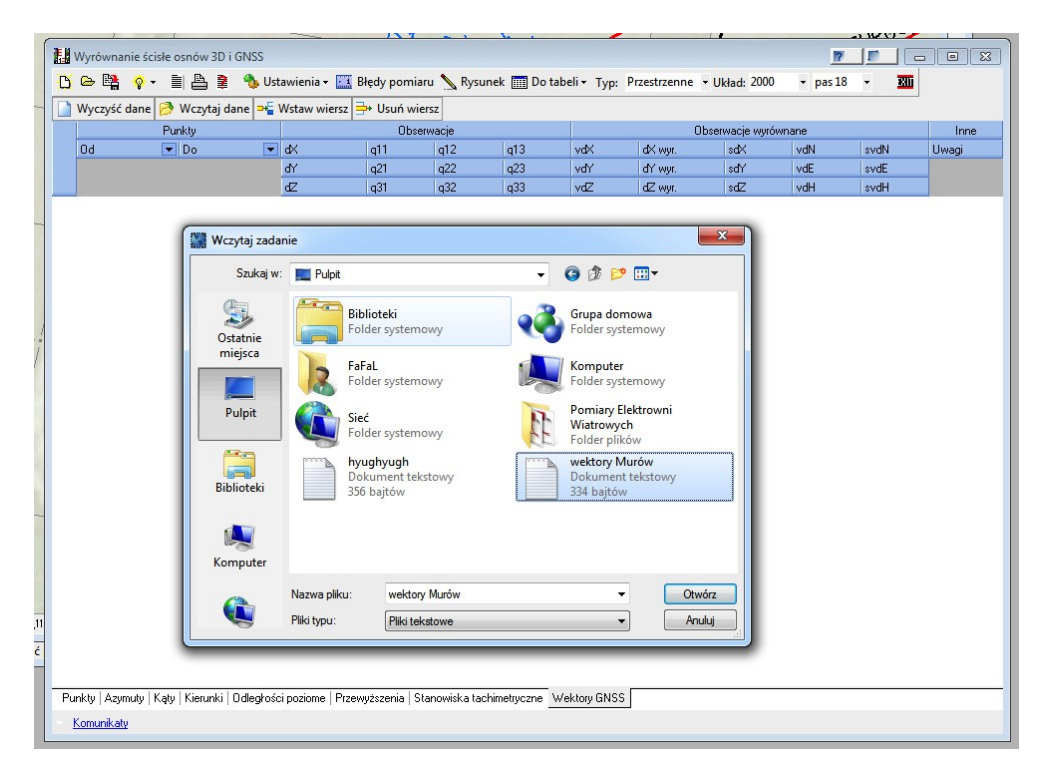

Po wyborze pliku z pomierzonymi wektorami pojawi się okno w którym należy zdefiniować jakie dane się w nim znajdują. Wykonuje się to przez zdefiniowanie co znajduje się w każdej z kolumn.

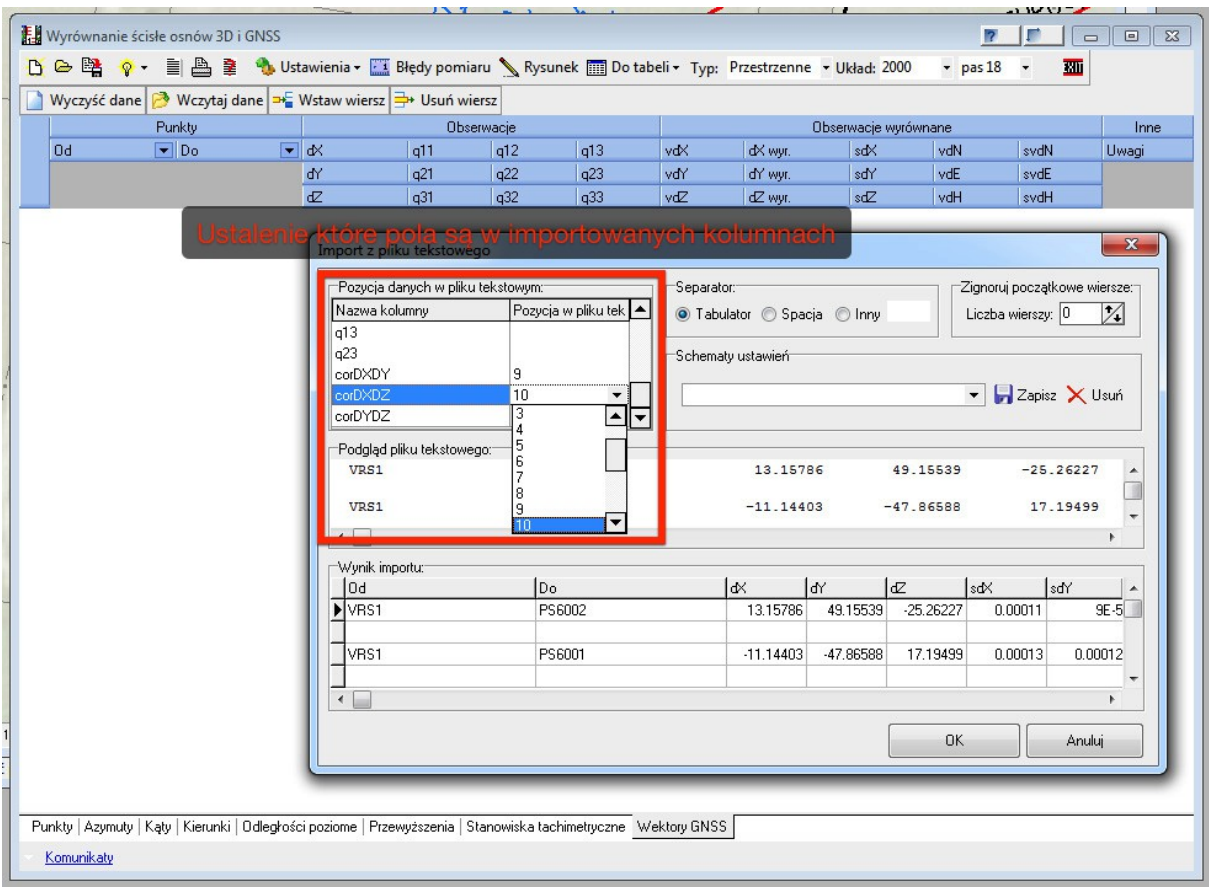

W celu importu pliku który został zdefiniowany we wcześniejszych krokach powiązanie pól będzie następujące:

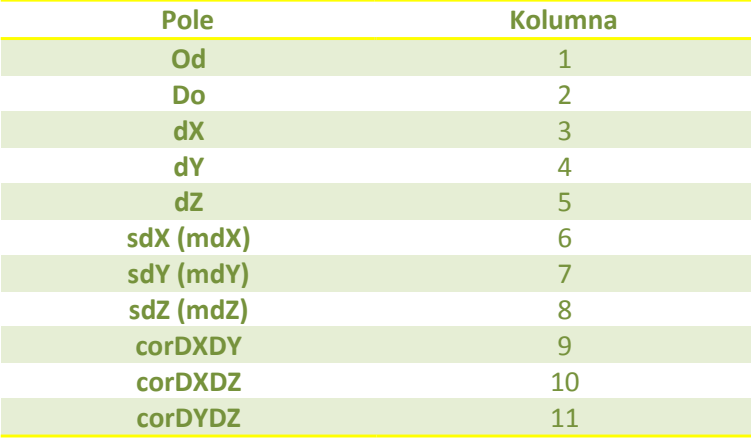

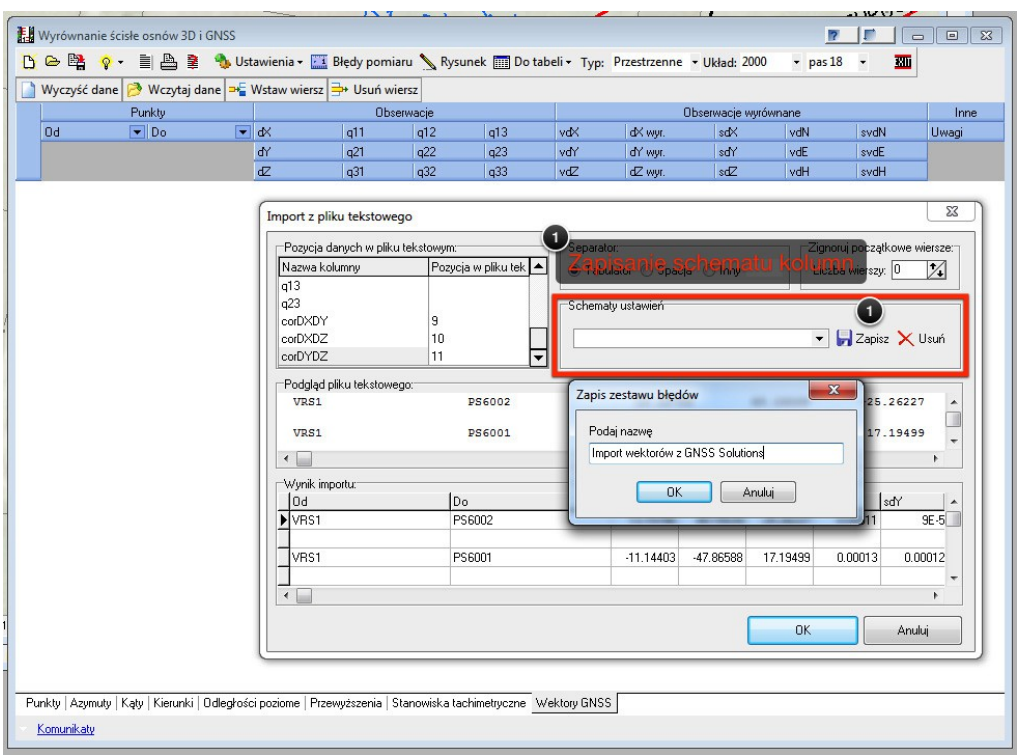

Aby uniknąć powtórnego przyporządkowania kolumn można je zapisać jako schemat ustawień.

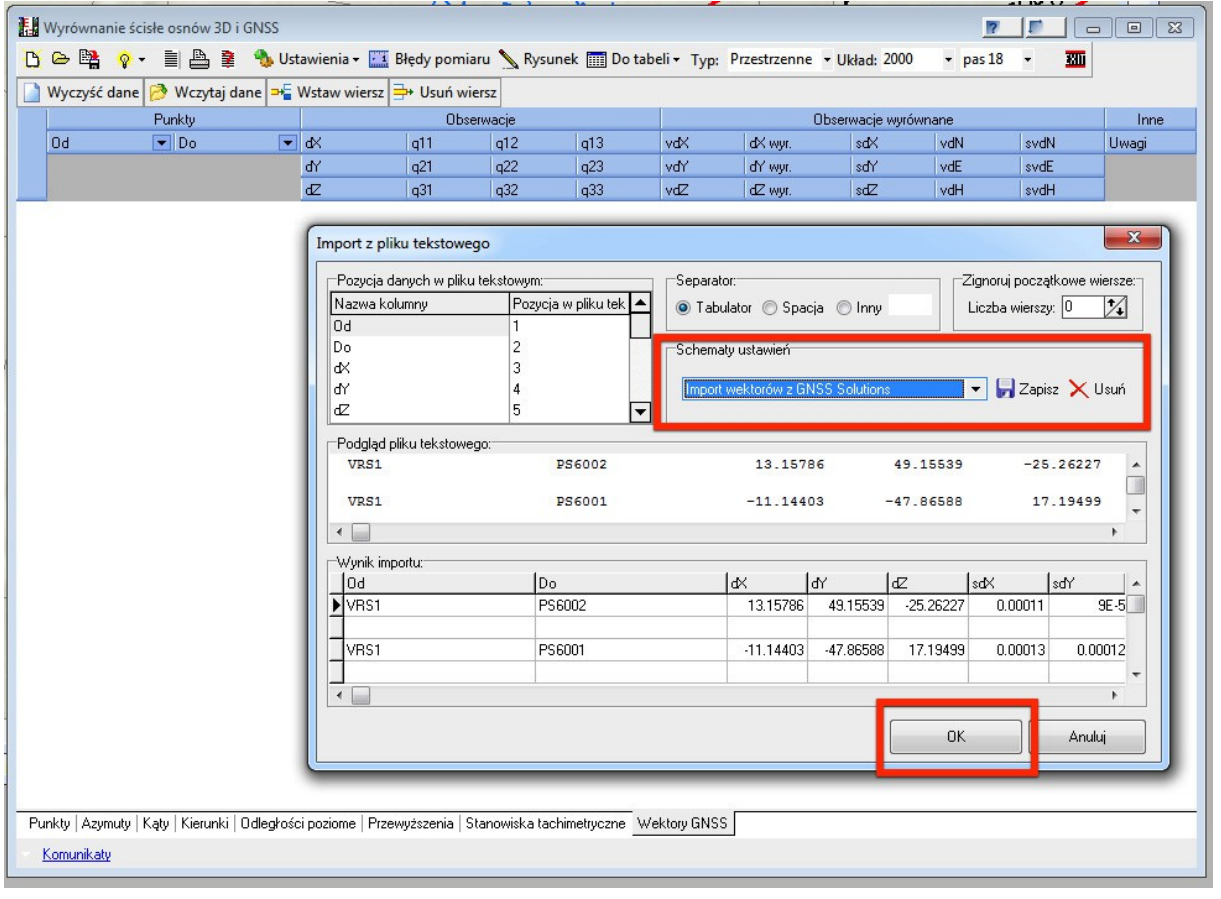

Po zatwierdzeniu importu wczytane wektory pojawią się w odpowiednich polach formularza wyrównania. Należy pamiętać aby wcześniej wczytać sobie do tabeli roboczej współrzędne punktów nawiązania (referencyjnych) np. przez ich eksport z programu GNSS Solutions.

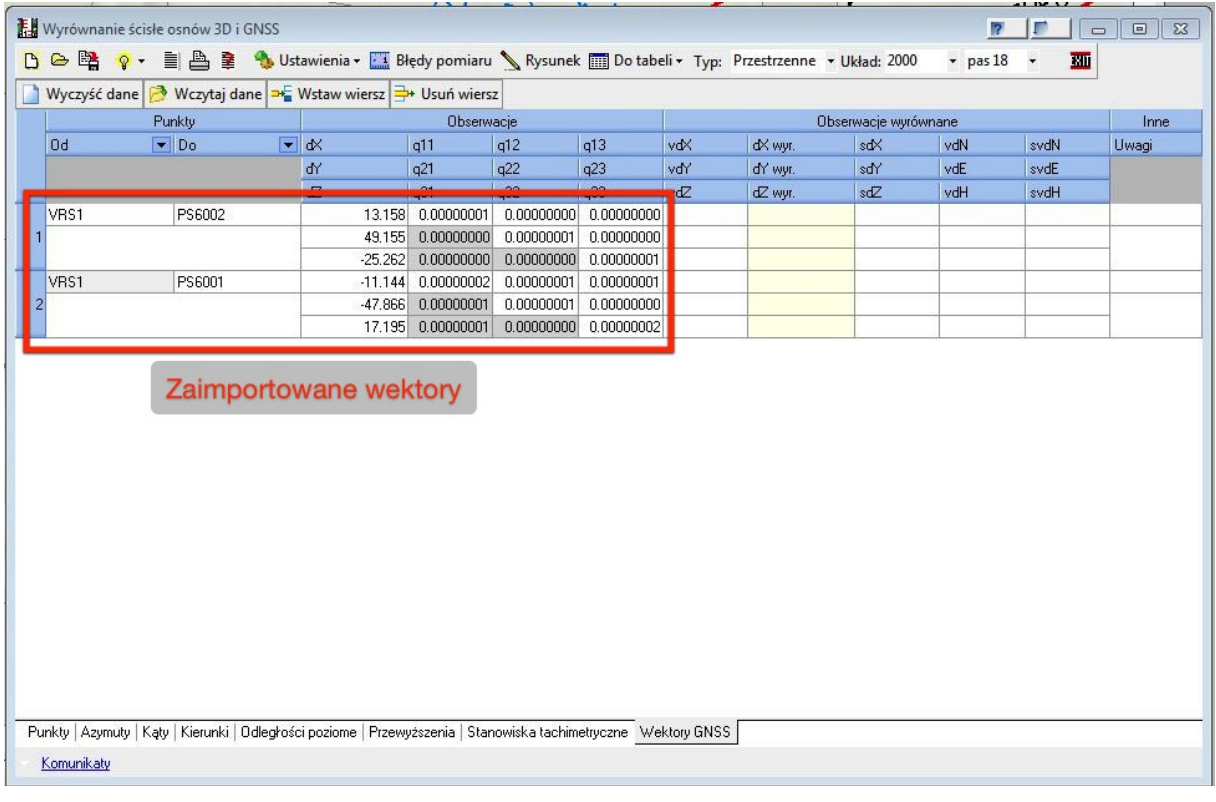